# **ENTIDADES AUTOCAD**

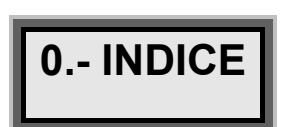

 $\overline{L}$ 

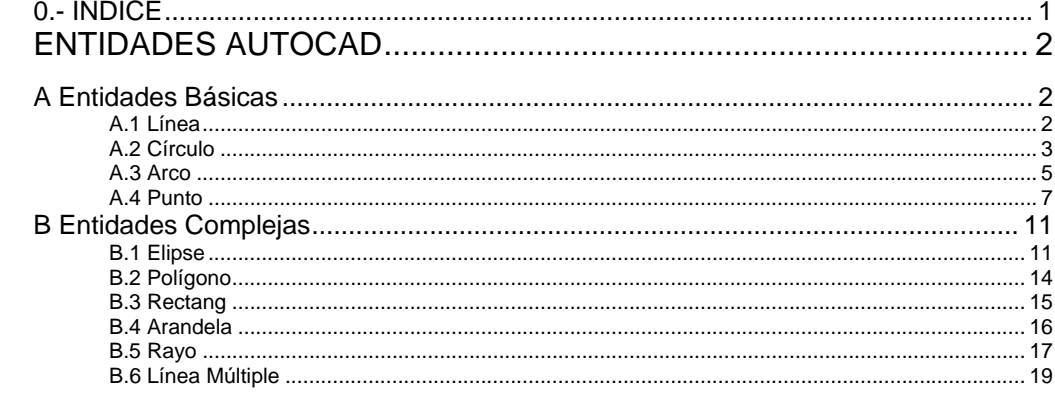

# *I. ENTIDADES AUTOCAD*

# **A Entidades Básicas**

Las entidades simples que tiene Autocad son las siguientes:

- $\triangleright$  Línea
- $\triangleright$  Circulo
- $\triangleright$  Arco
- $\triangleright$  Punto

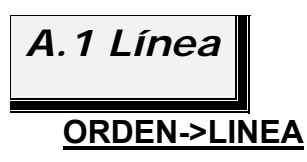

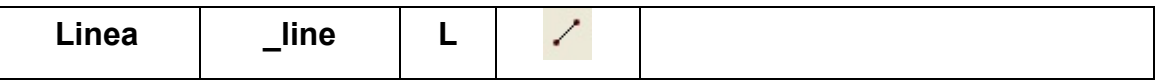

La orden se activa:

- Por teclado: tecleando "linea"
- Por teclado: tecleando la orden en ingles "line"
- Por teclado: Tecleando su abreviatura "L"
- Por medio del menú: **Menu→Dibujo→Linea**
- Por medio de la barra de herramientas, pulsando sobre su icono: Indistintamente empleando mayúsculas o minúsculas, ya que **"Linea",**

**"liNEA", "liNEa"**, produce la activación de la orden **"linea"**. Autocad no distingue entre mayúsculas o minúsculas.

Sobre el área de texto la orden muestra:

*Comando: l LINEA Precise primer punto: Precise punto siguiente o [desHacer]: Precise punto siguiente o [desHacer]: Precise punto siguiente o [Cerrar/desHacer]: Precise punto siguiente o [Cerrar/desHacer]:* 

La orden línea activa la orden que dibuja líneas. Las líneas deben ser definidas con un punto final y otro inicial.

En cualquier momento se puede cancelar la orden, pulsando la tecla

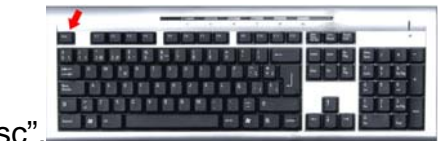

"Esc". De manera que el sistema regresa al "Prompt" normal del ordenador; *Comando:*

 En el caso de no proporcionar al sistema una coordenada inicial, y pulsar la tecla **"enter"**, se toma como origen de la línea la ultima coordenada proporcionada.

El resumen de todas las opciones de la orden línea son:

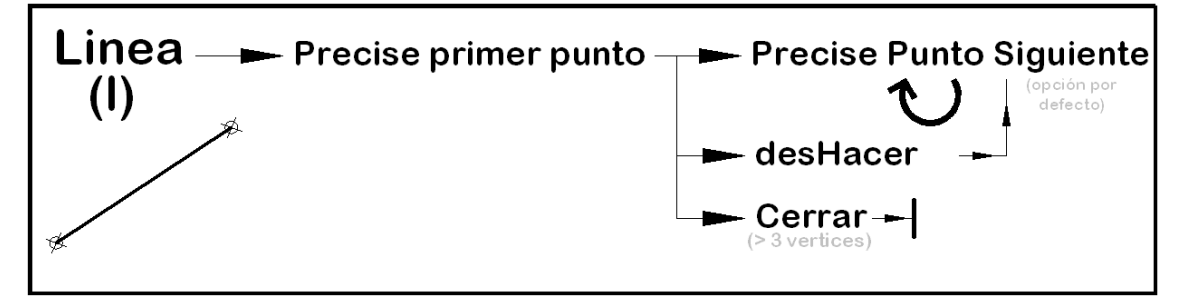

 La opción por defecto, y la ayuda "cierra" con el primer punto dado en la orden línea, (siempre que se den más de tres vértices, dos líneas) son las siguientes:

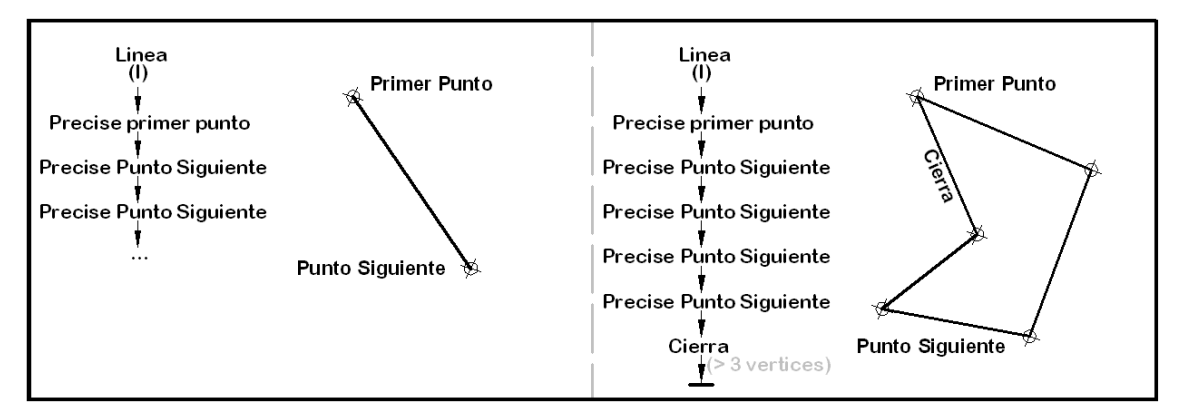

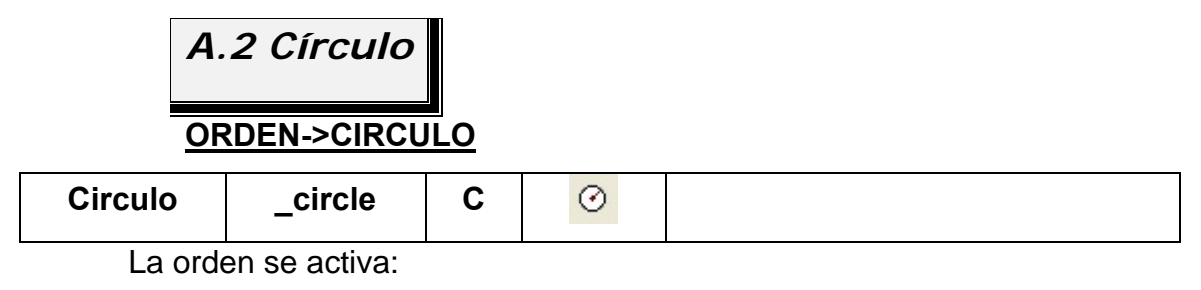

- Por teclado: tecleando "circulo"
- Por teclado: tecleando la orden en ingles "\_circle"
- Por teclado: Tecleando su abreviatura "C"
- Por medio del menú: **Menu→Dibujo→Circulo→(opciones)**

• Por medio de la barra de herramientas, pulsando sobre su icono:  $\circledcirc$  Indistintamente empleando mayúsculas o minúsculas, ya que **"Circulo", "ciRCUlo", "CIRculo"**, produce la activación de la orden **"circulo"**. Autocad no distingue entre mayúsculas o minúsculas.

Sobre el área de texto la orden muestra:

*Comando: c CIRCULO Precise punto central para círculo o [3P/2P/Ttr (Tangente tangente radio)]:* 

*Precise radio de círculo o [Diámetro]:* 

En cualquier momento se puede cancelar la orden, pulsando la tecla

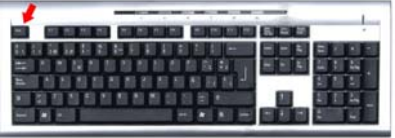

"Esc". De manera que el sistema regresa al "Prompt" normal del ordenador; *Comando:*

La orden Círculo activa la orden que dibuja círculos. Las opciones dentro de la orden circulo, activada mediante teclado son; 3P/2P/Ttr, y [Diámetro], siendo necesario teclear las opciones o teclear la letra mayúscula de la opción. Por ejemplo para activar [Diámetro], basta con teclear la **"D"** de [Diámetro].

 En el caso de no proporcionar al sistema una coordenada, y pulsar la tecla **"enter"**, se toma como centro del circulo, la ultima coordenada proporcionada a Autocad.

El resumen de todas las opciones de la orden Círculo son:

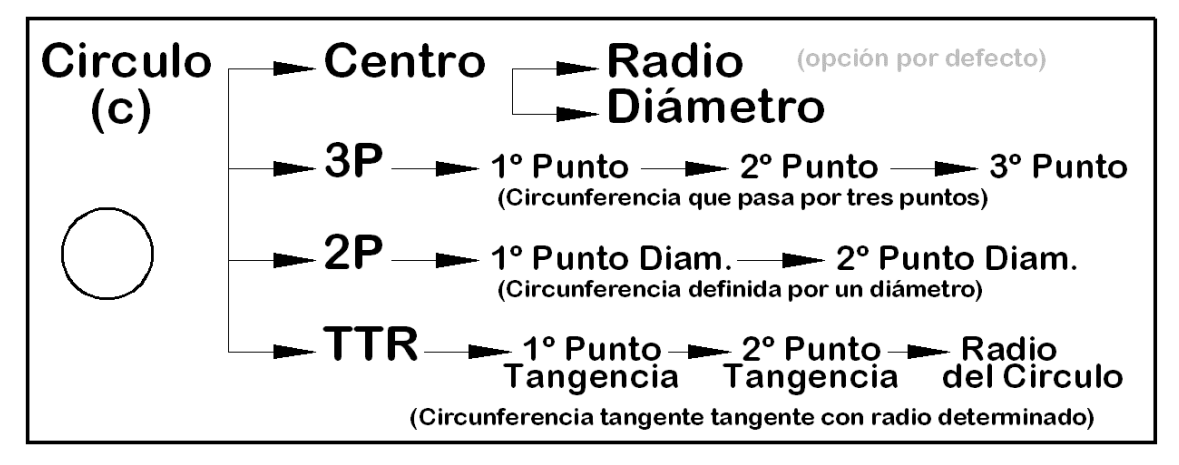

 Las opciones para definir un círculo por su centro, radio o diámetro y definirlo por su diámetro dado por dos puntos:

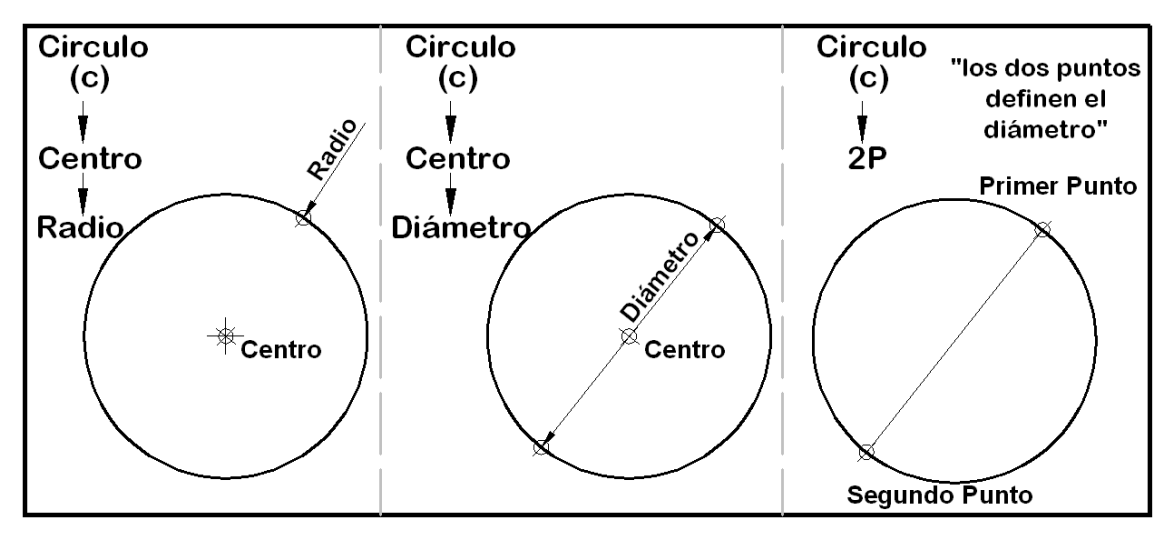

El circulo definido por tres Puntos, 3P, y Circunferencia *Tangente Tangente Radio* TTR:

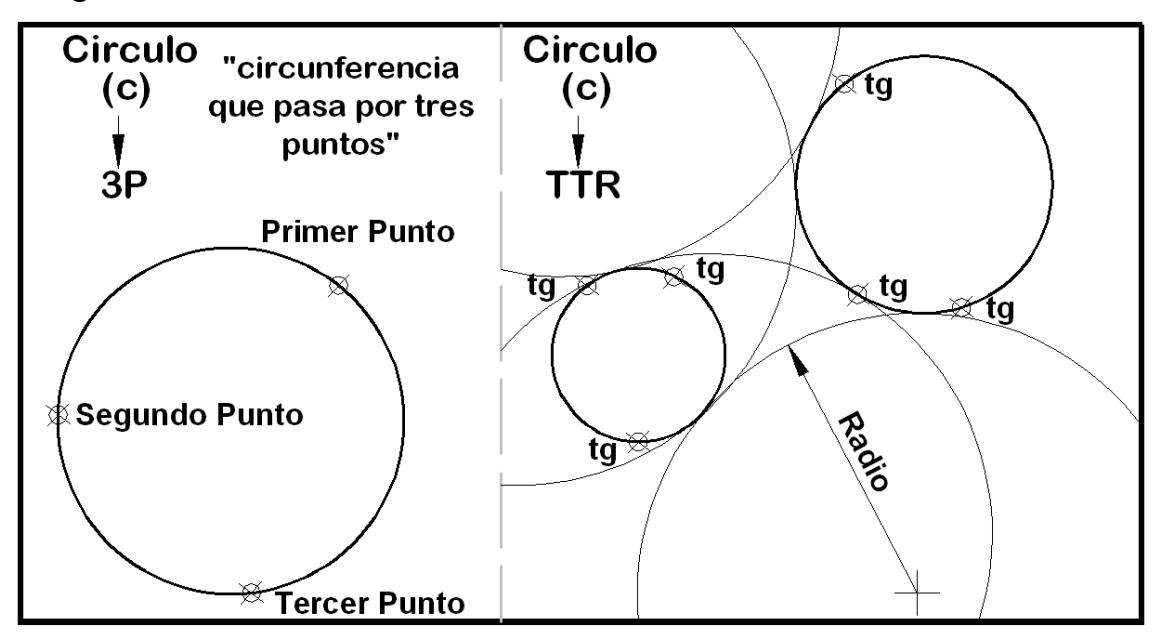

 Al emplear la opción TTR, puede ocurrir que no exista solución, ya que puede ocurrir que el radio de la circunferencia, sea tan pequeño, que el sistema no pueda dibujar la circunferencia. En este caso el sistema contesta:

> *Comando: c CIRCULO Precise punto central para círculo o [3P/2P/Ttr (Tangente tangente radio)]: ttr Precise punto en objeto para la primera tangente del círculo: Precise punto en objeto para la segunda tangente del círculo: Precise radio del círculo: 5 El círculo no existe. Comando:*

### *A.3 Arco*

### **ORDEN->ARCO**

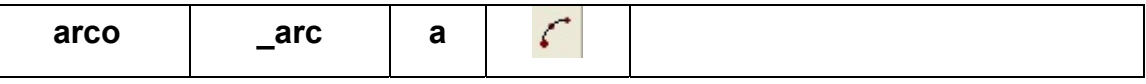

La orden se activa:

- Por teclado: tecleando "arco"
- Por teclado: tecleando la orden en ingles "\_arc"
- Por teclado: Tecleando su abreviatura "a"
- Por medio del menú: **Menu→Dibujo→Arco→(opciones)**
- Por medio de la barra de herramientas, pulsando sobre su icono: En cualquier momento se puede cancelar la orden, pulsando la

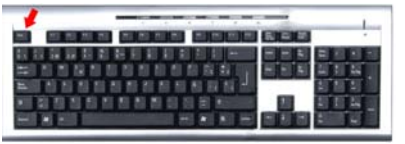

tecla "Esc". De manera que el sistema regresa al

"Prompt" normal del ordenador; *Comando:*

Indistintamente empleando mayúsculas o minúsculas, ya que **"Arco", "arCO", "ARco"**, produce la activación de la orden **"arco"**. Autocad no distingue entre mayúsculas o minúsculas.

Sobre el área de texto la orden muestra:

*Comando: a ARCO Precise punto inicial del arco o [Centro]: Precise segundo punto de arco o [Centro/Final]: Precise punto final del arco:* 

La orden arco activa la orden que dibuja arcos. Las opciones para definir un arco dentro de la orden arco, pudiéndose definir un arco, por sus extremos, por tres puntos, por su anulo o por su longitud de la cuerda.

 En el caso de no proporcionar al sistema una coordenada cuando es solicitada, y pulsar la tecla **"enter"**, se toma como coordenada, la ultima coordenada proporcionada a Autocad.

El resumen de todas las opciones de la orden arco son:

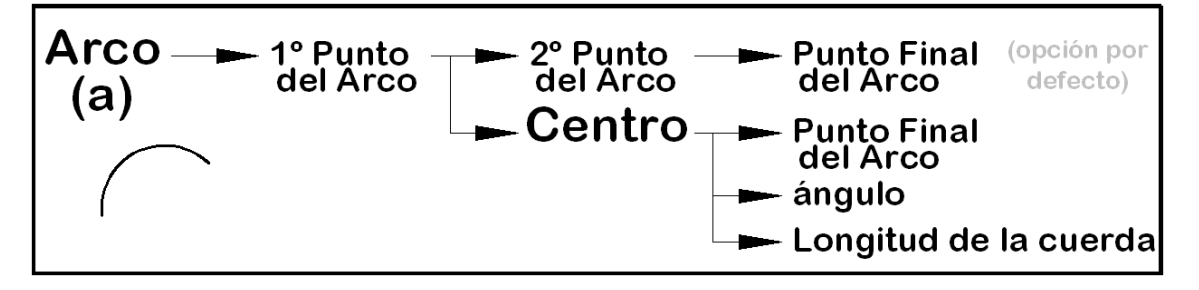

 Arco que pasa por tres puntos y el definido por su centro, punto inicial y punto final:

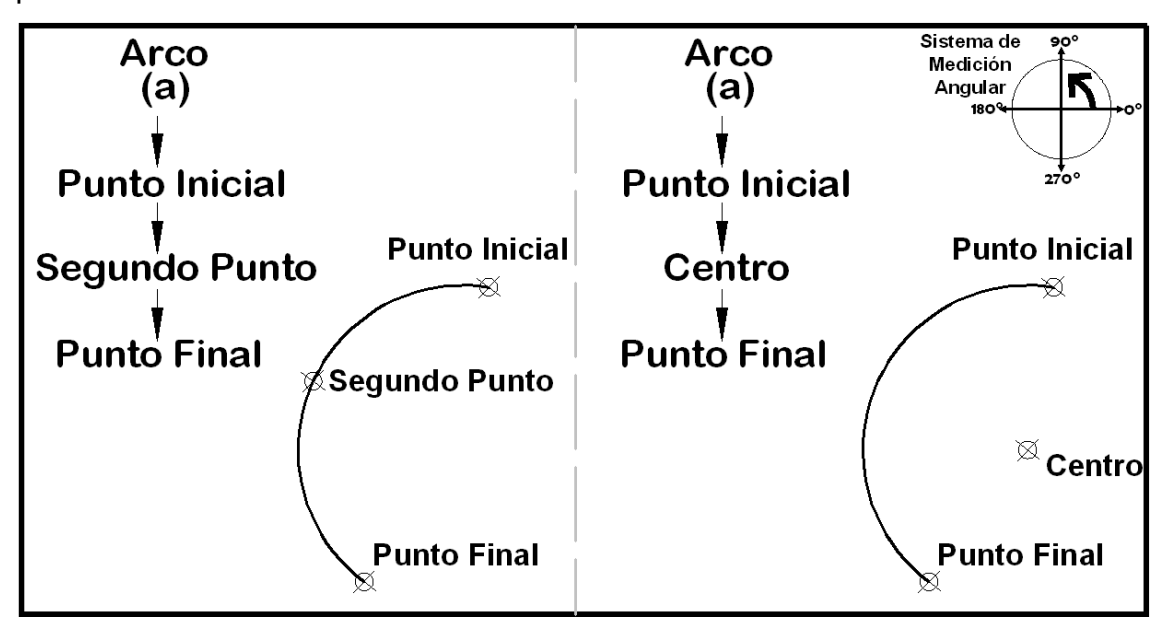

Arco definido por su centro punto inicial y el ángulo incluido y arco definido su centro punto inicial y la longitud de la cuerda:

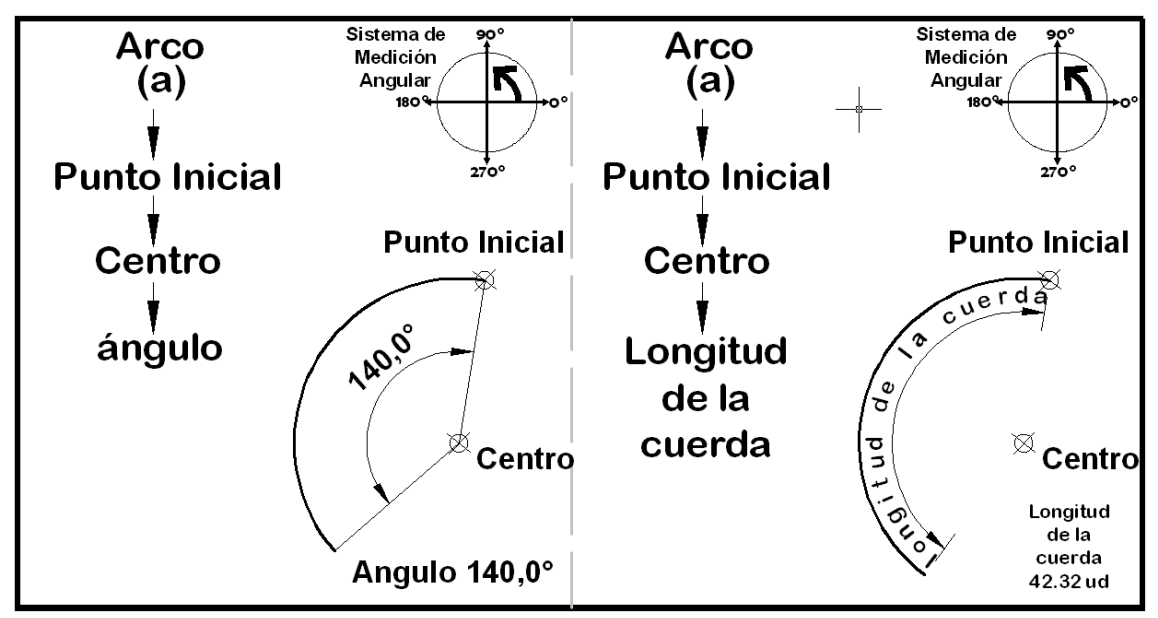

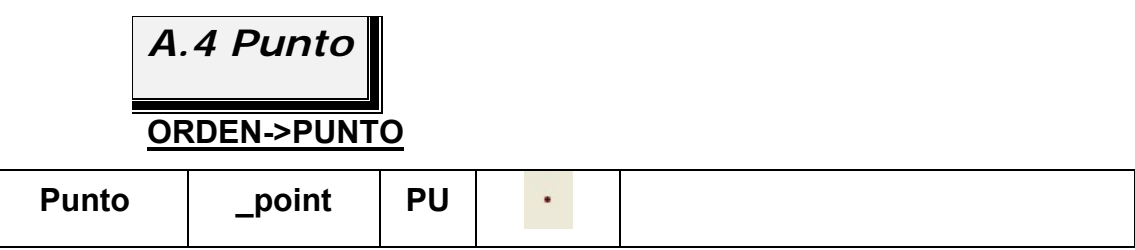

La orden se activa:

• Por teclado: tecleando "punto"

- Por teclado: tecleando la orden en ingles " point"
- Por teclado: Tecleando su abreviatura "pu"
- Por medio del menú: **Menu→Dibujo→Punto→(opciones)**
- Por medio de la barra de herramientas, pulsando sobre su icono: Indistintamente empleando mayúsculas o minúsculas, ya que **"Punto", "punTO", "PuNtO"**, produce la activación de la orden **"punto"**. Autocad no distingue entre mayúsculas o minúsculas.

Sobre el área de texto la orden muestra:

*Comando: PUNTO Precise un punto: Comando:* 

La orden punto no presenta sub-ordenes:

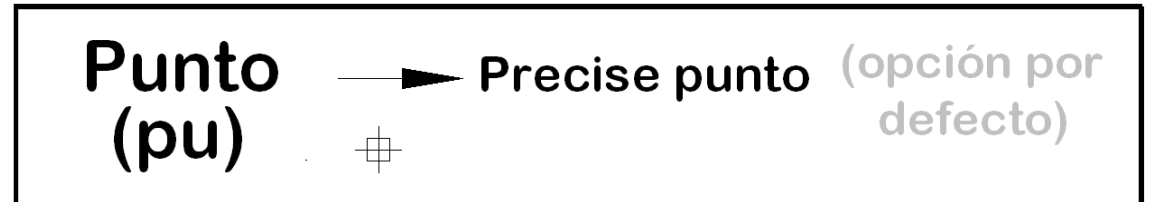

 La orden punto se puede repetir, pulsando la tecla **"enter"**, espacio, o activando el botón derecho del ratón, en la opción **"repetir PUNTO".**

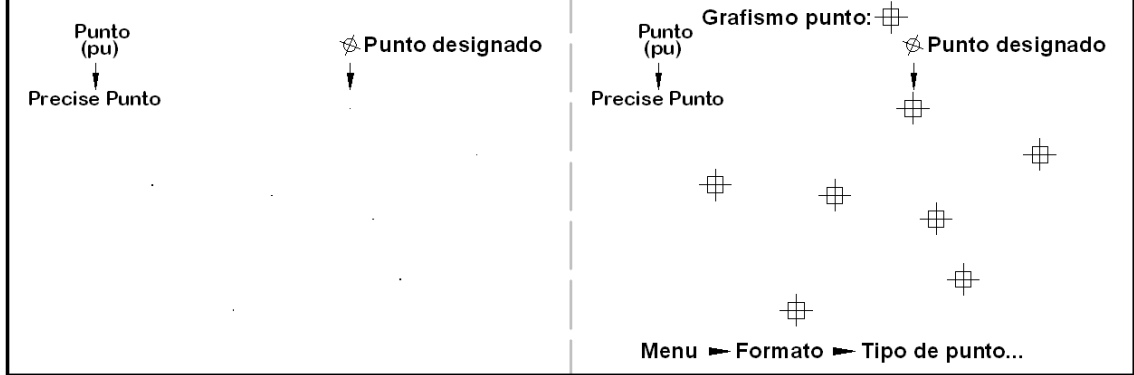

La orden no tiene ninguna sub-orden.

 Aunque el punto es una entidad, sucede a menudo, que no se ve en el dibujo. Autocad para ello tiene una ayuda para cambiar el grafismo del punto, de manera que ayude a su visualización.

La ayuda es la siguiente:

#### **ORDEN->DDPTYPE**

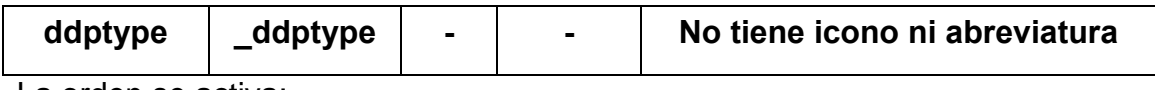

La orden se activa:

• Por teclado: tecleando "ddptype"

- Por teclado: tecleando la orden en ingles "\_ddptype"
- Por medio del menú: **Menu→Formato→Tipo de Punto…**

Al activar la orden se despliega un cuadro de dialogo:

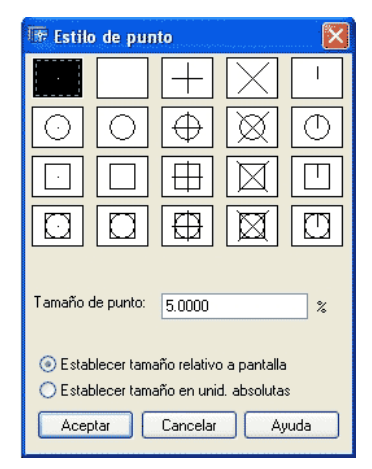

 En el cuadro de dialogo esta a la espera de seleccionar un grafismo para el punto, entre los dibujos que se muestran. Al seleccionar un grafismo distinto para el punto, se pasa de un dibujo como el que se muestra a continuación, en el que no se distinguen los puntos:

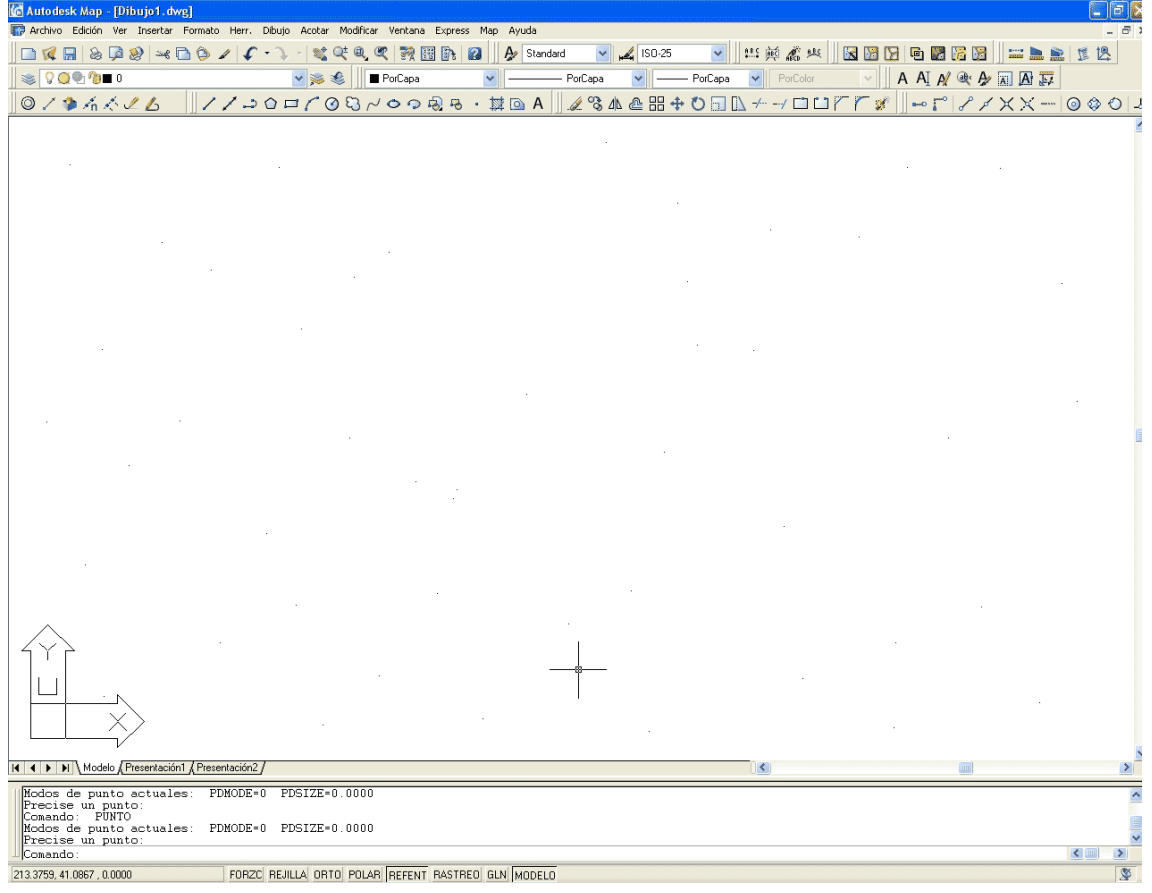

Se transforma en la siguiente pantalla:

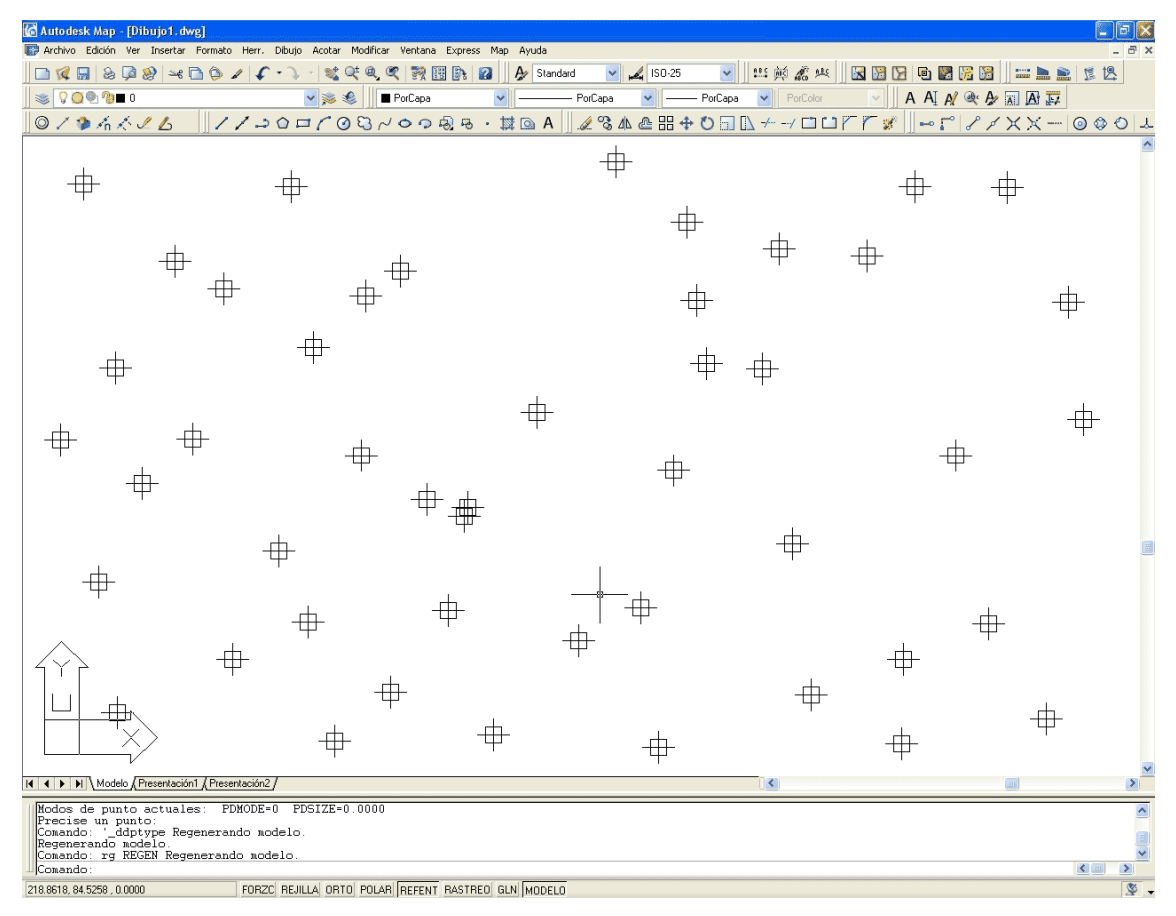

Dentro de las opciones que tiene el tipo de punto estan:

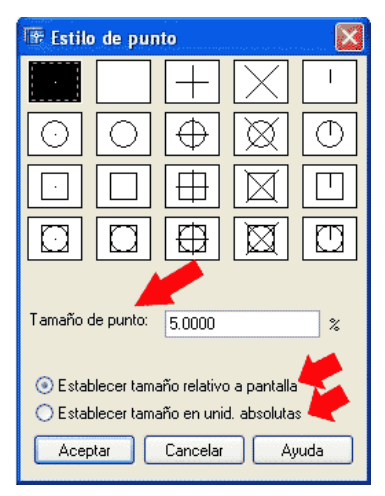

En la que se establece el tamaño del grafismo, como tanto por ciento de relativo a la pantalla, o como unidades de dibujo.

Puede ocurrir que el grafismo no se vea, o que conserve el tanto por ciento de la pantalla anterior, para lo cual es necesario refrescar la pantalla, que se realizaron la orden:

#### **ORDEN->REGEN**

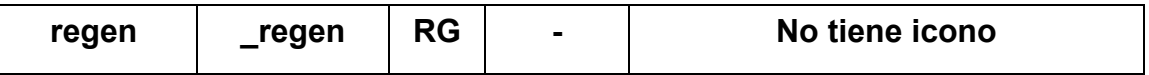

*Comando: rg REGEN Regenerando modelo.* 

#### *Comando:*

# **B Entidades Complejas**

Las entidades complejas que tiene Autocad son las siguientes:

- $\triangleright$  Elipse
- ¾ Polígono
- $\triangleright$  Rectang
- $\triangleright$  Arandela
- $\triangleright$  Rayo
- ¾ Línea Múltiple

## *B.1 Elipse*

#### **ORDEN->ELIPSE**

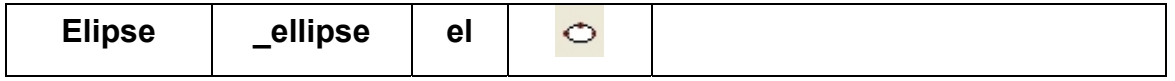

La orden se activa:

- Por teclado: tecleando "elipse"
- Por teclado: tecleando la orden en ingles " ellipse"
- Por teclado: Tecleando su abreviatura "EL"
- Por medio del menú: **Menu→Dibujo→Elipse→(opciones)**
- Por medio de la barra de herramientas, pulsando sobre su icono:  $\bigcirc$

Indistintamente empleando mayúsculas o minúsculas, ya que **"Elipse",** 

**"elIPSe", "ELIpse"**, produce la activación de la orden **"elipse"**. Autocad no distingue entre mayúsculas o minúsculas.

Sobre el área de texto la orden muestra:

*Comando: el ELIPSE Precise punto final de eje de elipse o [Arco/Centro]: Precise otro punto final de eje: Precise distancia de otro eje o [Rotación]: Comando:* 

La orden Elipse dibuja elipses. Las opciones dentro de la orden elipse, activada mediante teclado son; punto final del eje, y [Arco/Centro], siendo necesario teclear las opciones o teclear la letra mayúscula de la opción. Por ejemplo para activar [Centro], basta con teclear la **"C"** de [Centro].

 En el caso de no proporcionar al sistema una coordenada, y pulsar la tecla **"enter"**, se toma como centro de la elipse, la ultima coordenada proporcionada a Autocad.

El resumen de todas las opciones de la orden Elipse son:

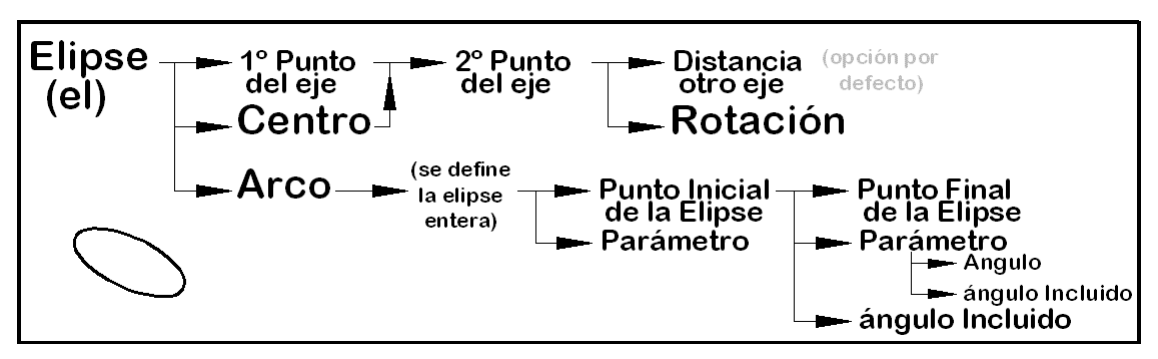

 La elipse se crea o por la definición de los ejes, mayor y menor, o por medias longitudes de los eje. O bien definiendo uno de lo ejes, y la situación que tomaría el otro eje, visto desde un determinado ángulo:

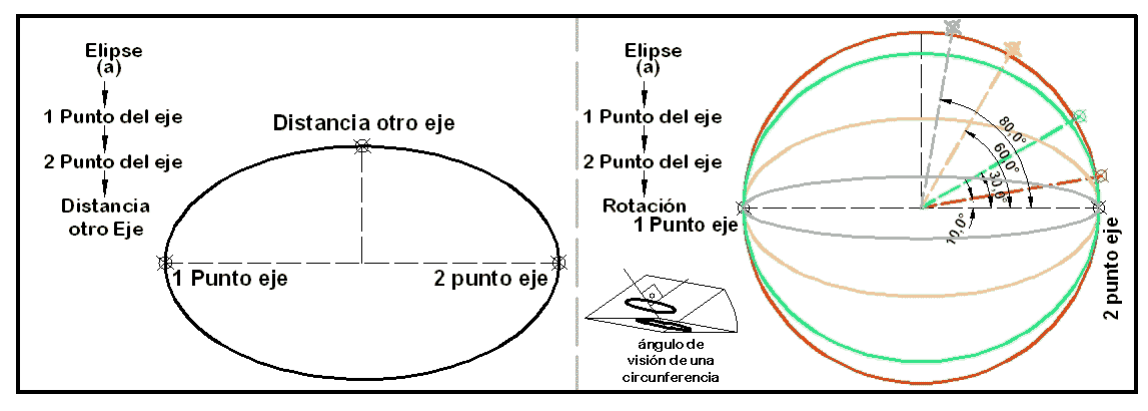

El ángulo de visión, o el ángulo de inclinación del plano:

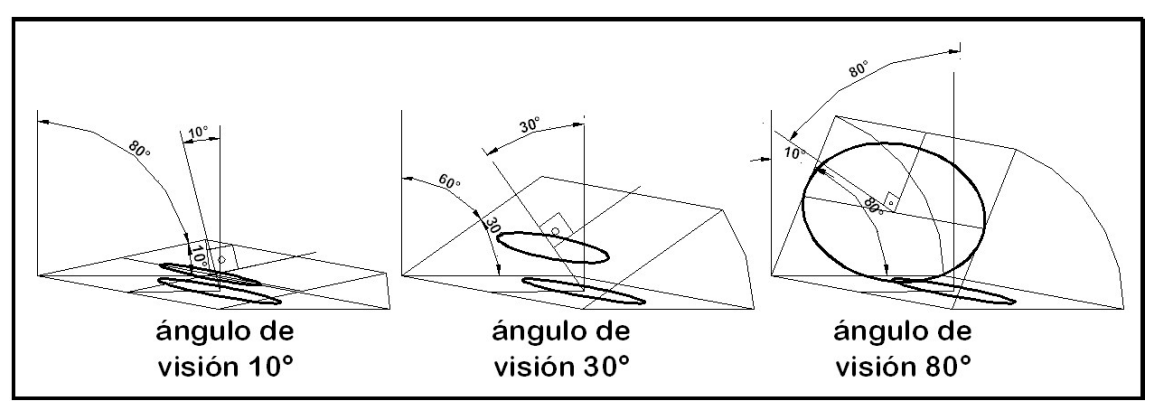

Siendo el resultado:

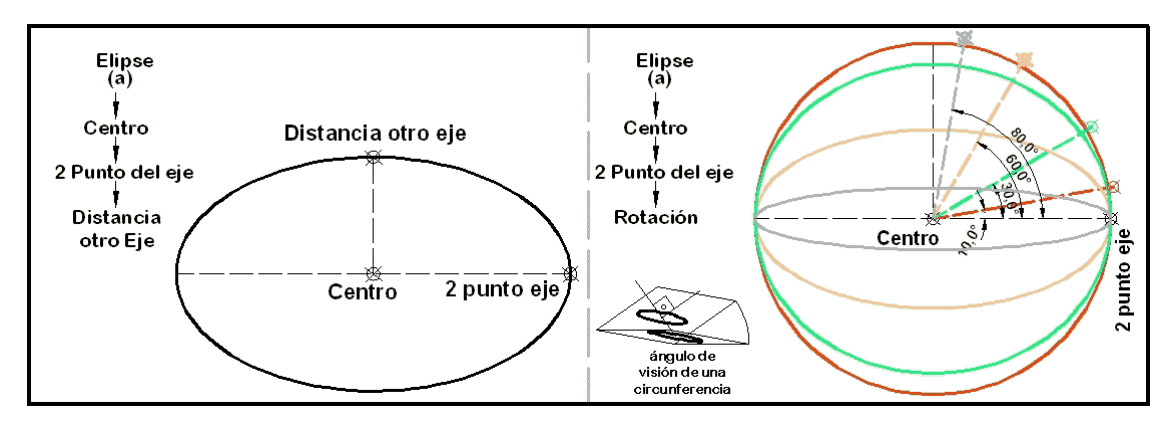

 A veces, se requiere dibujar un trozo de elipse, una elipse no completa; Un arco de elipse. De manera que la entidad generada tenga, por ejemplo, un punto medio. Dentro de la orden seleccionamos la opción, A de Arco de elipse, es necesario definir la elipse por completo, como si se dibujara completa con las opciones dadas anteriormente, y por ultimo seleccionar el punto inicial y final de la elipse:

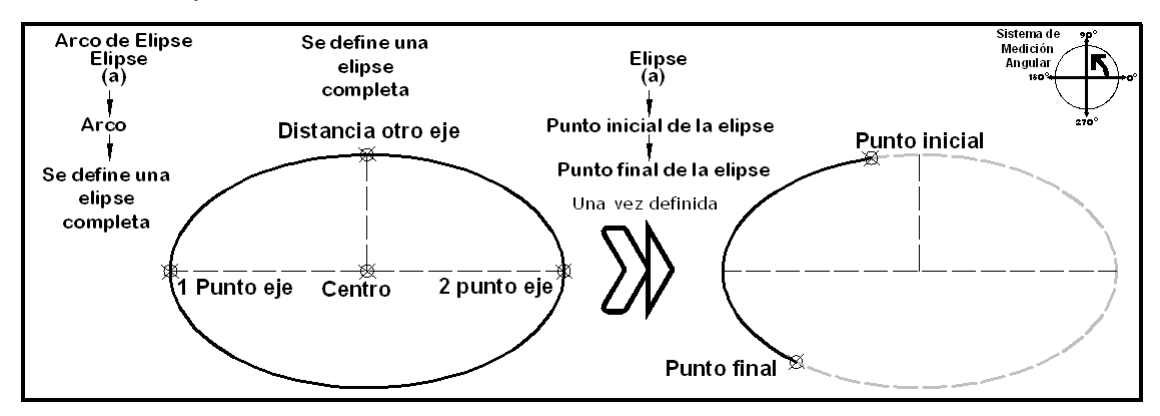

 Es necesario tener en cuenta la definición existente en el sentido de medición angular, para definir el punto inicial y final, o el ángulo incluido en la elipse:

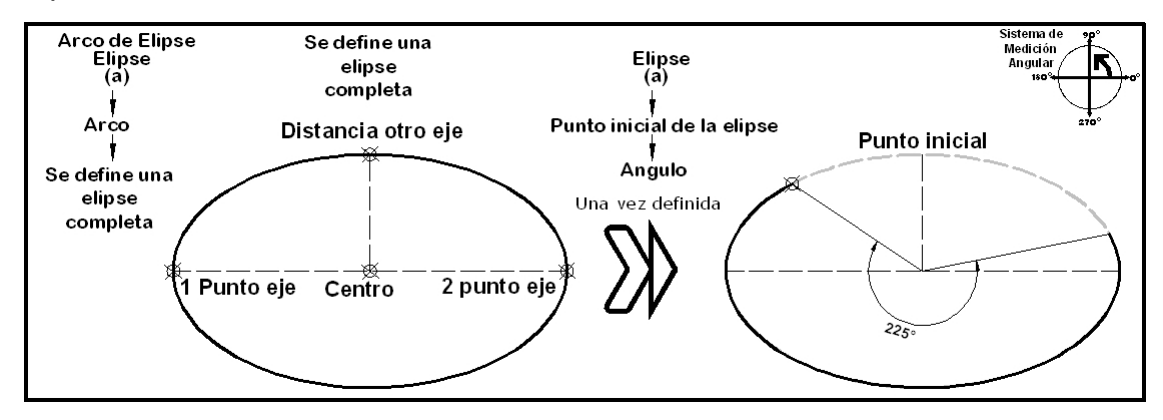

## *B.2 Polígono*

#### **ORDEN->POLIGONO**

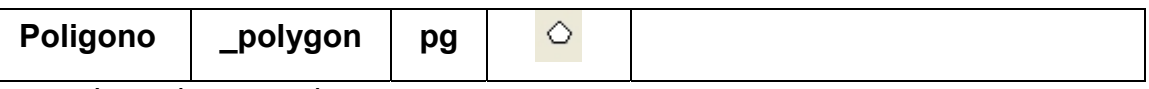

La orden se activa:

- Por teclado: tecleando "poligono"
- Por teclado: tecleando la orden en ingles "\_polygon"
- Por teclado: Tecleando su abreviatura "PG"
- Por medio del menú: **Menu→Dibujo→Poligono**
- Por medio de la barra de herramientas, pulsando sobre su icono:

 Indistintamente empleando mayúsculas o minúsculas, ya que **"POLIGONO", "poLIGOno", "POLigono"**, produce la activación de la orden **"poligono"**. Autocad no distingue entre mayúsculas o minúsculas.

Sobre el área de texto la orden muestra:

*Comando: pg POLIGONO Indique número de lados <4>: 7 Precise centro de polígono o [Lado]: Indique una opción [Inscrito en el círculo/Circunscrito alrededor del círculo] <I>: Precise radio de círculo: Comando:* 

La orden Polígono dibuja polígonos. Una vez activada la orden, el sistema solicita el número de lados que se desean generar en el polígono, posteriormente se solicita el modo de generación del polígono, por su centro, inscrito/circunscrito en una circunferencia, o la generación del polígono definiendo uno de sus lados.

 En el caso de no proporcionar al sistema una coordenada, y pulsar la tecla **"enter"**, se toma como centro del polígono, la ultima coordenada proporcionada a Autocad.

El resumen de todas las opciones de la orden Polígono son:

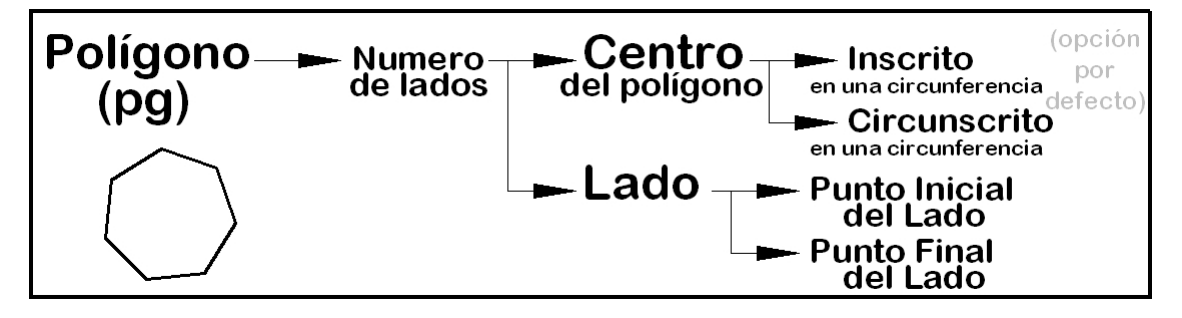

 El polígono se genera de forma interior/exterior a una circunferencia, inscrito/circunscrito a una circunferencia:

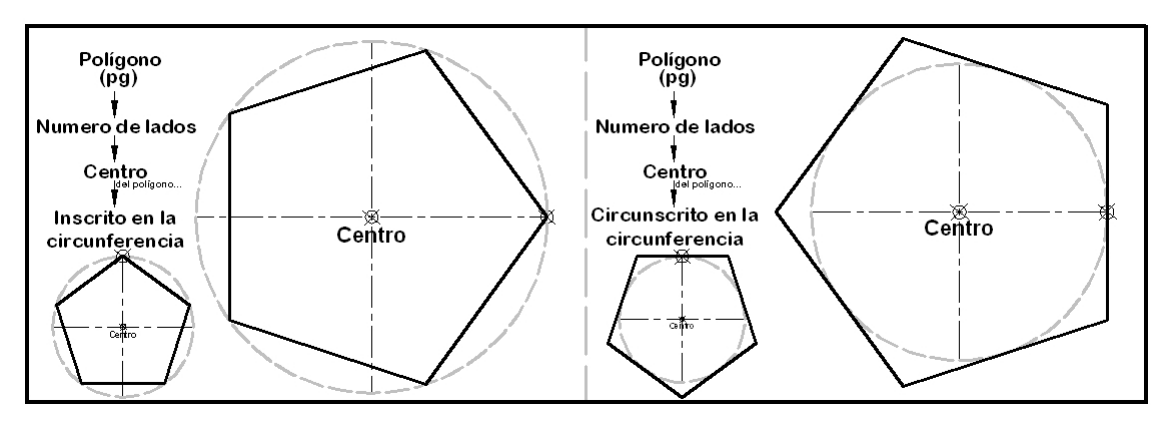

 Cuando se define el polígono mediante la introducción de dos puntos, hay que tener en cuenta el sentido de medición angular, ya que el resultado depende de cómo este definido:

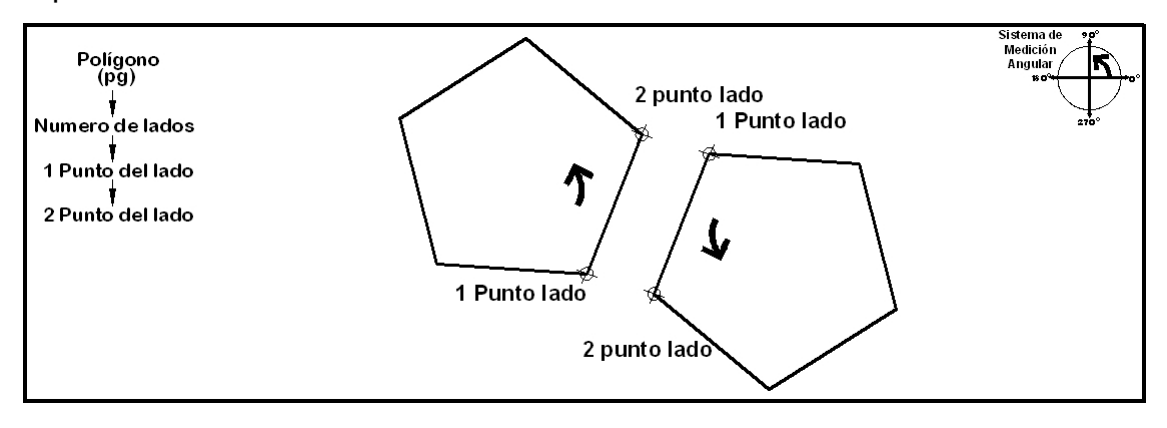

## *B.3 Rectang*

#### **ORDEN->POLIGONO**

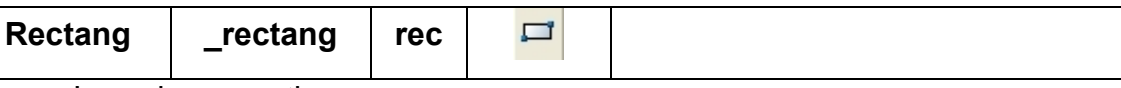

La orden se activa:

- Por teclado: tecleando "rectang"
- Por teclado: tecleando la orden en ingles "\_rectang"
- Por teclado: Tecleando su abreviatura "REC"
- Por medio del menú: **Menu→Dibujo→Rectangulo**
- Por medio de la barra de herramientas, pulsando sobre su icono:

Para definir un rectángulo se solicita una esquina del rectángulo y el punto contrario.

El resumen de todas las opciones de la orden Rectángulo son:

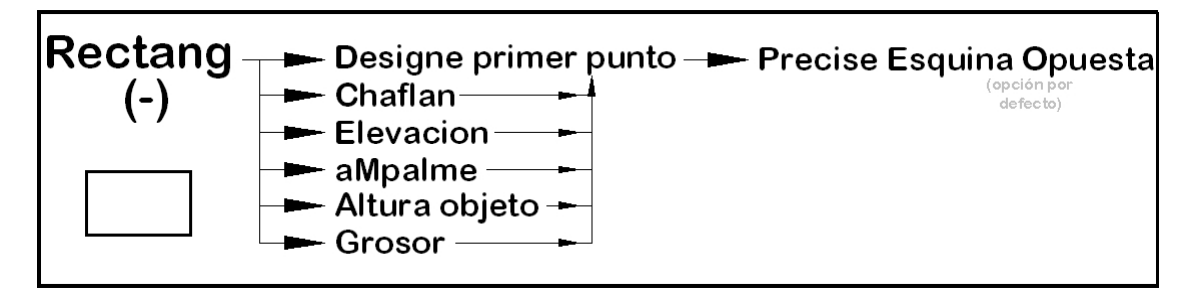

 Dentro de la orden *rectang* se pueden modificar, la altura del rectángulo (*Elevación*), su faldilla (*Altura del objeto*), así como definir su grosor (*Grosor*), y su terminación, en forma circular (*Empalme*), o en esquina (*Chaflan*):

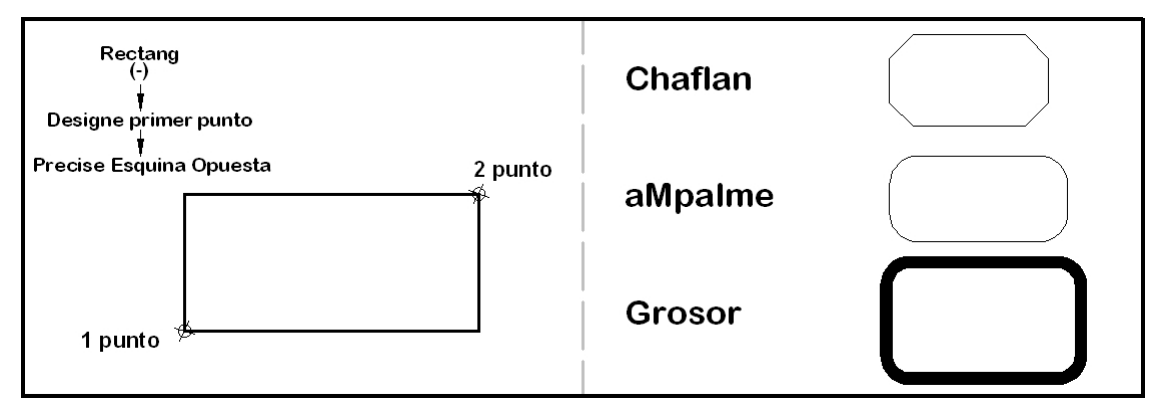

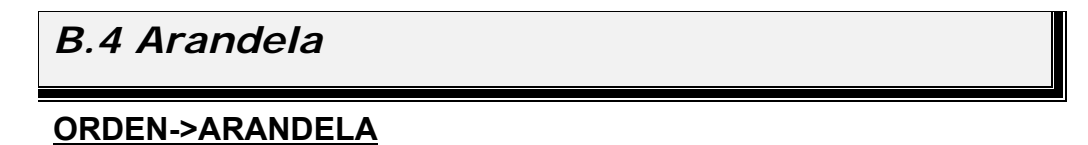

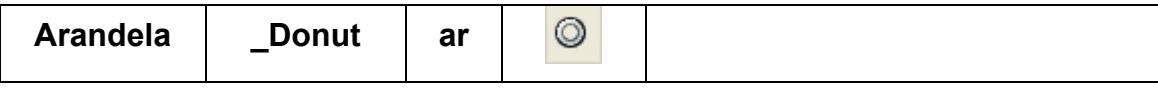

La orden se activa:

- Por teclado: tecleando "arandela"
- Por teclado: tecleando la orden en ingles "\_donut"
- Por teclado: Tecleando su abreviatura "AR"
- Por medio del menú: **Menu→Dibujo→Arandela**
- Por medio de la barra de herramientas, pulsando sobre su icono:

Para definir una arandela es necesario definir un radio interior y un radio exterior, posteriormente se solicita punto central en el que se desea colocar el elemento.

El resumen de la ejecución de la orden Arandela es:

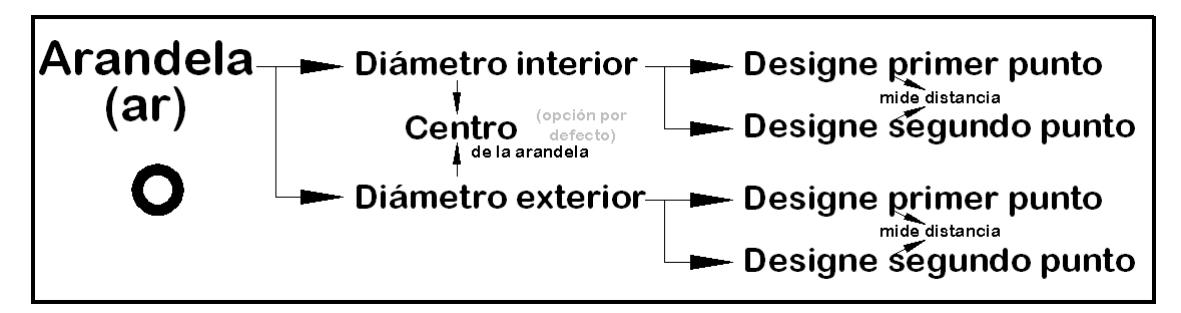

 El radio interior y exterior se puede designar numéricamente, introduciendo un número, o designando puntos en pantalla, de manera que el sistema calcula la distancia que existe entre ellos.

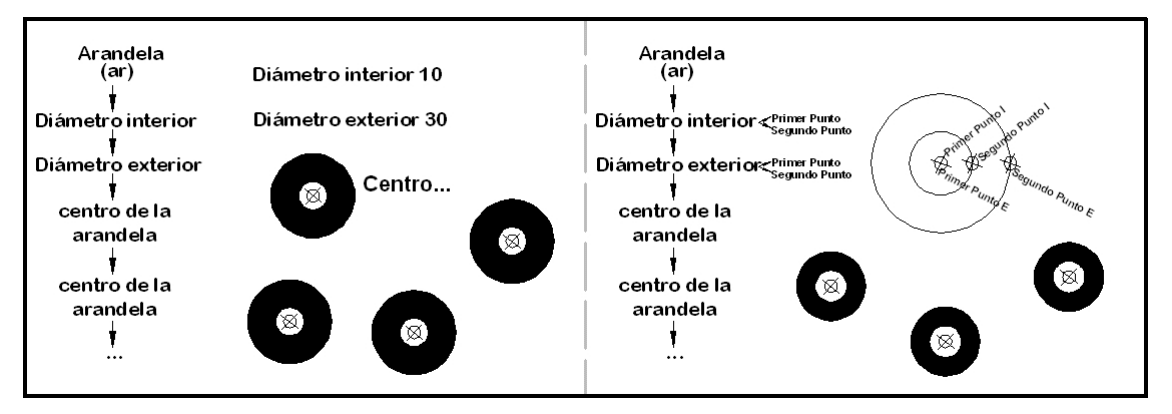

 La colocación de la arandela se realiza de forma "múltiple", al solicitarse la coordenada donde se desea colocar la arandela. Esta situación se repite

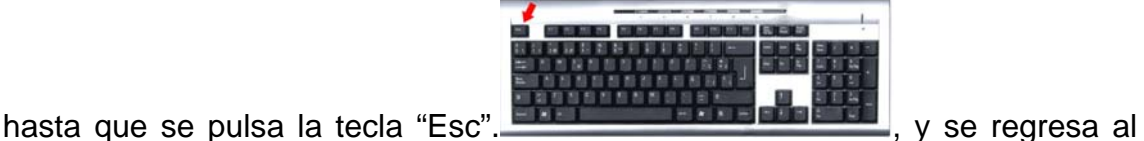

"Prompt" normal del ordenador *Comando:*.

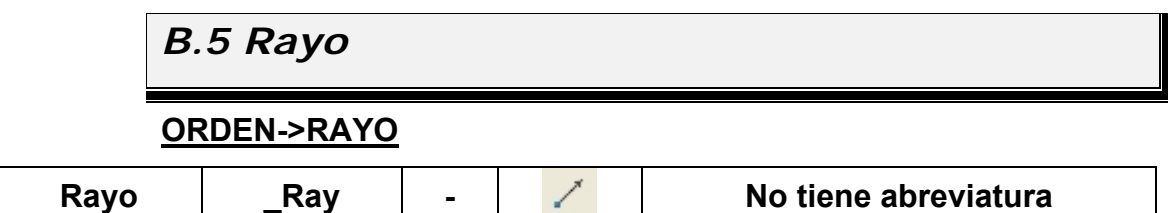

La orden se activa:

- Por teclado: tecleando "rayo"
- Por teclado: tecleando la orden en ingles " ray"
- Por medio del menú: **Menu→Dibujo→Rayo**
- Por medio de la barra de herramientas, pulsando sobre su icono:

Para definir un rayo es necesario definir un punto inicial y una dirección, en la que trazar la línea.

```
Comando: RAYO Precise punto inicial: 
Precise punto a atravesar: 
Precise punto a atravesar: 
Precise punto a atravesar: 
…
```
El rayo se extiende hacia el borde de la pantalla en la dirección definida por el punto de inicio y el punto a atravesar, con independencia del zoom, o la zona de pantalla visualizada.

El resumen de todas las opciones de la orden Rayo son:

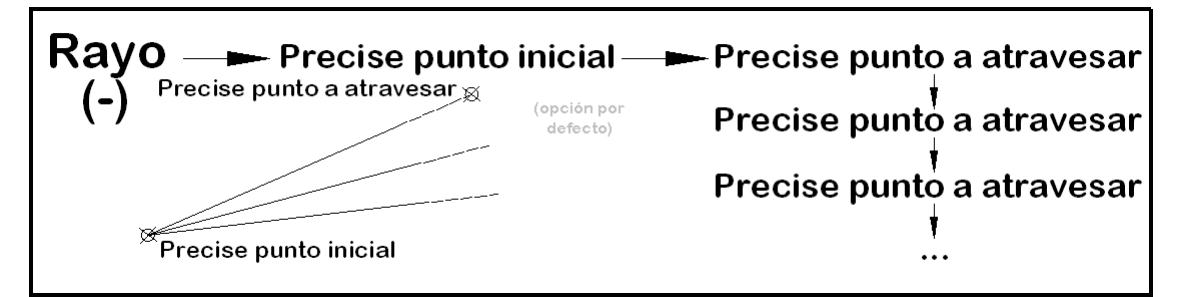

 La colocación de los rayos se realiza de forma "múltiple", al solicitarse la coordenada por donde pasa el siguiente rayo de forma continua. Esta situación

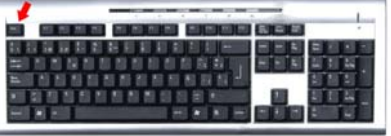

se repite hasta que se pulsa la tecla "Esc". Which we have been a y set regresa al "Prompt" normal del ordenador *Comando:*.

Con esta ayuda se pueden dibujar vistas en sistema cónico como esta:

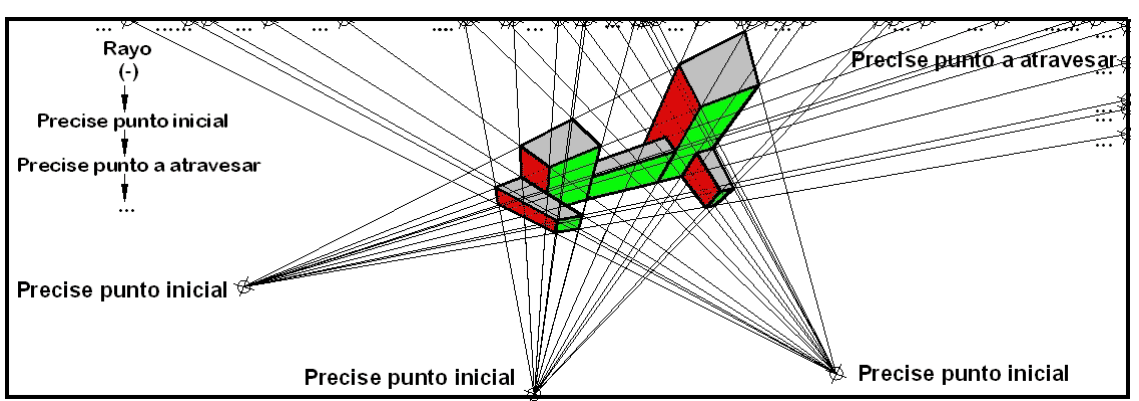

O como ayuda para buscar puntos existentes en una dirección:

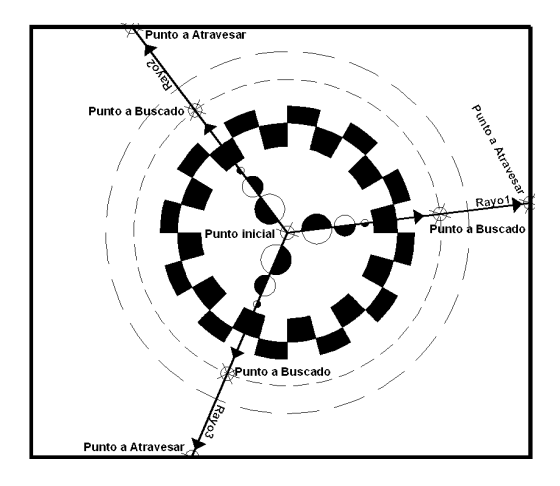

# *B.6 Línea Múltiple*

### **ORDEN->LINEAM**

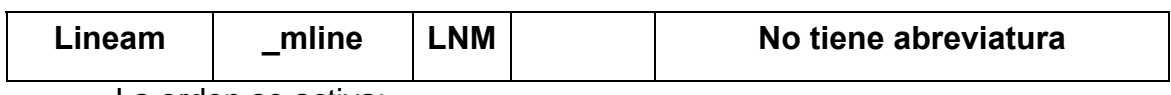

La orden se activa:

- Por teclado: tecleando "lineam"
- Por teclado: tecleando la orden en ingles "\_mline"
- Por teclado: Tecleando su abreviatura "LNM"
- Por medio del menú: **Menu→Dibujo→Linea Multiple**
- Indistintamente empleando mayúsculas o minúsculas, ya que **"LIneam", "liNEAm", "lineAM"**, produce la activación de la orden **"lineam"**. Autocad no distingue entre mayúsculas o minúsculas.

Sobre el área de texto la orden muestra:

*Comando: c CIRCULO Precise punto central para círculo o [3P/2P/Ttr (Tangente tangente radio)]:* 

*Precise radio de círculo o [Diámetro]:* 

En cualquier momento se puede cancelar la orden, pulsando la tecla

"Esc". De manera que el sistema regresa al "Prompt" normal del ordenador; *Comando:*

La orden Círculo activa la orden que dibuja círculos. Las opciones dentro de la orden circulo, activada mediante teclado son; **3P/2P/Ttr**, y [**Diámetro**], siendo necesario teclear las opciones o teclear la letra mayúscula de la opción.

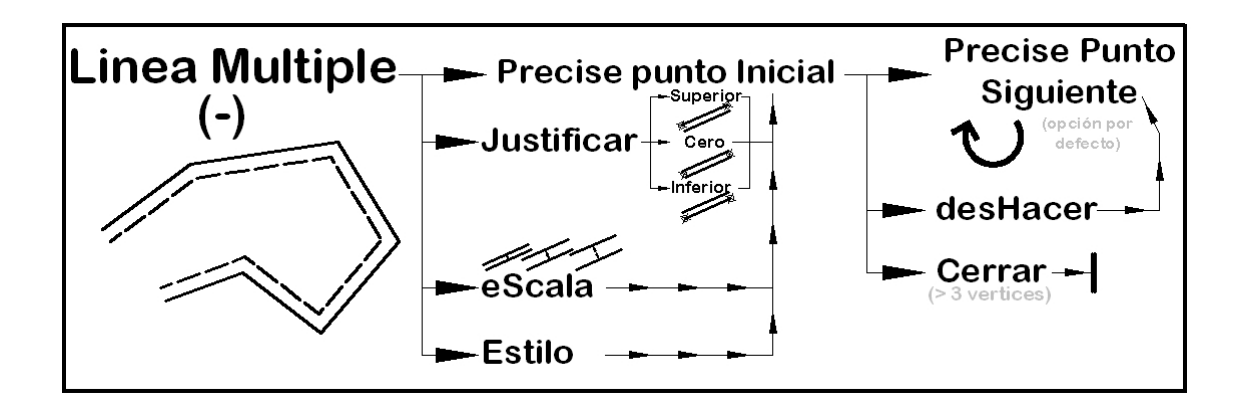

*Versión 5.0 Segundo Cuatrimestre. Curso 2007-2008 – Asignatura: Diseño Grafico Industrial. Titulación: Ingeniero Técnico Agrícola en Industrias Alimentarías.* 

En caso de detectar algún contenido ilegal, se ruega se ponga en contacto con el administrador de la lista, a la dirección de correo *ialonso@iaf.uva.es*, para que sea retirado el contenido lo antes posible.

Este documento electrónico puede ser copiado y distribuido, únicamente, como copia literal del mismo. Este documento puede ser empleado en soporte digital o impreso, sólo para fines educativos y/o personales, respetando en todo caso su integridad y manteniendo los créditos del autor en el pie de página.

Queda por tanto prohibida su venta, en cualquier formato; soporte digital o papel. Asimismo, queda prohibido el uso de forma total o de una parte del mismo, sin el consentimiento expreso de su autor.

-------------------------------------------------------------------------------------------------------------------------

#### **Ignacio Alonso Fernández-Coppel**

E.T.S. de Ingenierías Agrarias

DEPARTAMENTO DE CIENCIA DE LOS MATERIALES E INGENIERÍA METALÚRGICA, EXPRESIÓN GRÁFICA EN LA INGENIERÍA, INGENIERÍA CARTOGRÁFICA, GEODESIA Y FOTOGRAMETRÍA, INGENIERÍA MECÁNICA E INGENIERÍA DE LOS PROCESOS DE FABRICACION (CMeIM/EGI/ICGyF/IM/IPF)

Sección Departamental de Palencia en la Escuela Técnica Superior de Ingenierías Agrarias Área de Ingeniería Cartográfica, Geodésica y Fotogrametría Universidad de Valladolid

#### **e-mail**: ialonso@iaf.uva.es

Edificio "E". E.T.S. de Ingenierías Agrarias Dirección: Avda Madrid, 57 Código postal: 34004 Localidad: Palencia Teléfono: centralita 979-10-8300 Fax: 979-10-8301 Teléfono: directo 979-10-8410

--------------------------------------------------------------------------------------------------------------------------